# **Cisco Webex**

#### **Redirection Notice**

This page will redirect to [ZIM:Videokonferenzen \(Webex\).](https://wiki.hhu.de/pages/viewpage.action?pageId=511378524)

Die Informationen auf dieser Seite werden fortlaufend überarbeitet.

Mit **Webex** können Sie eine Video Konferenz planen und online durchführen.

Wer selbst zu einer Videokonferenz einladen möchte, benötigt eine **Lizenz**. Die Lizenz können Sie als Mitarbeiterin oder Mitarbeiter und als Studentin oder Student über eine **Anmeldeseite** unter [https://webex](https://webex.hhu.de) [.hhu.de](https://webex.hhu.de) selbst freischalten. Nach bis zu 30 min. ist der Account erstellt. Sie können sich dann unter [http://](http://hhu.webex.com) [hhu.webex.com](http://hhu.webex.com) mit Ihrer Unikennung in der Form <Kennung>@[hhu.de](http://hhu.de) beim Webex Dienst anmelden und Konferenzen starten. Dabei geschieht Ihre Authentifizierung auf Systemen der HHU. Über die Anmeldeseite<https://webex.hhu.de> kann die Lizenz auch zurückgegeben/deaktiviert werden. In diesem Fall wird ihr Webex-Konto dann nach 7 Tagen gelöscht.

 Bitte beachten Sie, dass Sie als **Teilnehmer** eines Meetings **nicht zwingend** einen Account benötigen. Sie können auch als Gast an einem Meeting teilnehmen, es wird lediglich der **Link zum Meeting** benötigt.

Es gibt zwei verschiedene Tools für die Nutzung, welche mit bis zu 1000 Teilnehmern umgehen können. Dies ist jedoch nur das technische Limit, sinnvoll sind folgende Teilnehmerzahlen:

- **[Webex-Meetings](https://wiki.hhu.de/pages/viewpage.action?pageId=168657973)** für Konferenzen, bei dem die Teilnehmenden gleichberechtigt sind (praktikabel bis zu 200 Teilnehmenden)
- **[Webex-Events](#)** z.B. für Vorlesungen mit Unterstützung von mehreren Kameras etc. (bis zu 1000 Teilnehmenden)

Eine vergleichende Übersicht finden Sie [hier](https://wiki.hhu.de/pages/viewpage.action?pageId=168657663).

#### [Neuheiten bei Webex Meetings - Breakout Session u.v.m.](https://wiki.hhu.de/x/GgI5D)

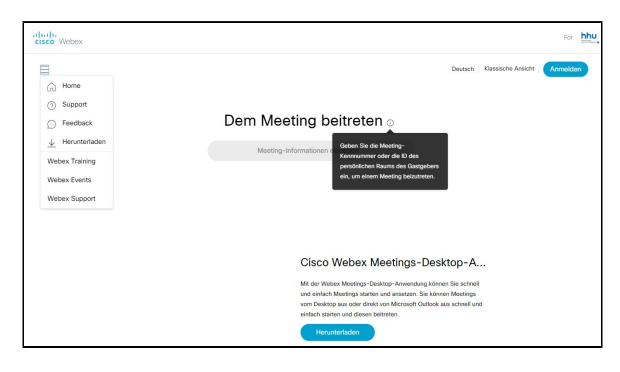

<https://hhu.webex.com/webappng/sites/hhu/dashboard/home>

**Bitte beachten:** [Information zur Verarbeitung von personenbezogenen Daten bei der Nutzung](https://wiki.hhu.de/display/HHU/Information+zur+Verarbeitung+von+personenbezogenen+Daten+bei+der+Nutzung+von+Cisco+WebEx)  O [von Cisco WebEx](https://wiki.hhu.de/display/HHU/Information+zur+Verarbeitung+von+personenbezogenen+Daten+bei+der+Nutzung+von+Cisco+WebEx)

Ü

Weitere Informationen zu Cisco Webex und zum **Einsatz in Lehrveranstaltungen** finden Sie hier: [Webex in Lehrveranstaltungen nutzen](https://wiki.hhu.de/display/ZIM/Webex+in+Lehrveranstaltungen+nutzen)

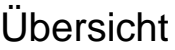

Diese Wikiseite und ihre Unterseiten bauen auf den Seiten des "Webex Wiki" der Freien Universität Berlin auf. Es wurden verschiedene Anpassungen an die HHU durchgeführt.

> Die Wikiseiten der FU Berlin finden Sie hier: [https://wikis.](https://wikis.fu-berlin.de/display/webexwiki) [fu-berlin.de/display](https://wikis.fu-berlin.de/display/webexwiki) [/webexwiki](https://wikis.fu-berlin.de/display/webexwiki)

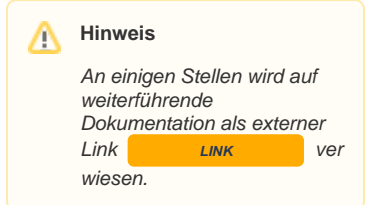

Um einen **Webex Account** ∽ zu beantragen oder ihre Lizenz zu verwalten, loggen Sie sich bitte mit Ihrer Unikennung auf der Seite [htt](https://webex.hhu.de) [ps://webex.hhu.de](https://webex.hhu.de) ein.

> Bei Fragen und Problemen mit Webex, wenden Sie sich bitte an den Helpdesk des ZIM (webex[at[\]hhu.de](http://hhu.de)).

Link zur Webex-Webo

- **Grundlagen zu Videokonferenzen**/-streaming sind in diesem Tutorial zusammengestellt: [https://mediathek.hhu.de/watch/7f8f1a48-feed-4f9c-8b59-](https://mediathek.hhu.de/watch/7f8f1a48-feed-4f9c-8b59-9b19d5457030) [9b19d5457030](https://mediathek.hhu.de/watch/7f8f1a48-feed-4f9c-8b59-9b19d5457030)
- Das Tutorial mit **ersten Schritten** zu Webex finden Sie hier: [https://mediathek.hhu.de/watch/31adc031-1ede-401f-a50f-](https://mediathek.hhu.de/watch/31adc031-1ede-401f-a50f-9e4a608bbbf4)[9e4a608bbbf4](https://mediathek.hhu.de/watch/31adc031-1ede-401f-a50f-9e4a608bbbf4)
- Ein Anleitungsvideo zum **Self-Service für Webex Lizenzen** ist hier zu finden:

[https://mediathek.hhu.de/watch/acf6db39-f62b-443f-b499](https://mediathek.hhu.de/watch/acf6db39-f62b-443f-b499-dee780b61ee7) [dee780b61ee7](https://mediathek.hhu.de/watch/acf6db39-f62b-443f-b499-dee780b61ee7)

## Anmeldung

⋒

Bitte beachten **(b)** - Nach Freischaltung durch die Self-Service-Schnittstelle unter<https://webex.hhu.de>:

Das Anmeldeverfahren gliedert sich in zwei Schritte: Auf der Cisco-Anmeldeseite müssen Sie sich analog zu anderen Diensten der HHU nur noch mit Ihrer Universitätskennung + @hhu.de bei Cisco WebEx anmelden. Bei Cisco wird dies weiter E-Mailadresse genannt. Dies geschieht unabhängig davon, welchen Benutzernamen Sie bisher verwendet haben. "vorname.nachname@hhu.de" wird also zu "vonac100@hhu.de". Anschließend erfolgt eine Weiterleitung auf eine Seite der HHU, auf der erneut Unikennung (diesmal ohne "@hhu.de") und jetzt auch ihr Universitätskennwort abgefragt wird. Beim ersten Login müssen Sie anschließend einmalig der Verwendung Ihrer Daten zustimmen.

Anleitung: [Freischalten der Webex-Lizenz](https://wiki.hhu.de/pages/viewpage.action?pageId=255557984)

Anleitung: [Anmelden im Webex-Account](https://wiki.hhu.de/pages/viewpage.action?pageId=246546577)

### Voraussetzungen (für Gastgeberinnen und Gastgeber)

- **Windows 10, macOS, Linux**
- Webbrowser oder installierte Desktop-App
- Mikrofon (im PC integriert oder extern, z. B. über ein Headset)  $\bullet$
- Webcam (empfohlen)

#### Anmerkungen:

- Cisco Webex kann sowohl mit dem **Browser** als auch mit den **Desktop-Apps** benutzt werden.
- Neben den Haupt-Features beinhalten die Desktop-Apps zusätzliche Features.
- Eine detaillierte Übersicht über alle Features findet sich auf den **Seiten von [Cisco Systems](https://help.webex.com/de-de/9ehuwu/Web-App-Supported-Operating-Systems-and-Browsers) LINK**

### Anzeigenamen in der App

Nach Installation der **Webex Meetings App** werden Sie nach Benutzername und E-Mail Adresse gefragt. Wenn Sie sich mit Ihrer aktivierten Lizenz anmelden möchten, müssen Sie wie links beschrieben die Zusammensetzung aus Ihrer Universitätskennung + @hhu.de als E-Mail-Adresse angeben. Ihr im zentralen Identitätsmanagement der Universität gespeicherter voller Name wird angezeigt und ist auch hier nicht änderbar. Der Vorteil ist hier, dass Sie all Ihre geplanten Meetings angezeigt bekommen und auch ein Meeting starten bzw. ansetzen können.

Wenn Sie sich als **Gast anmelden** wollen, geben Sie eine andere gültige E-Mail-Adresse an, und wählen Sie einen Benutzernamen. Danach ist der **Benutzername änderbar**, indem Sie die Webex Meetings App starten, und im Hauptfenster auf den "Stift" klicken. Hier können Sie den Anzeigenamen und die E-Mail-Adresse ändern.